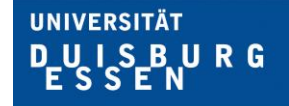

**Offen** im Denken

# **Anleitung** - Raumbuchungssoftware -

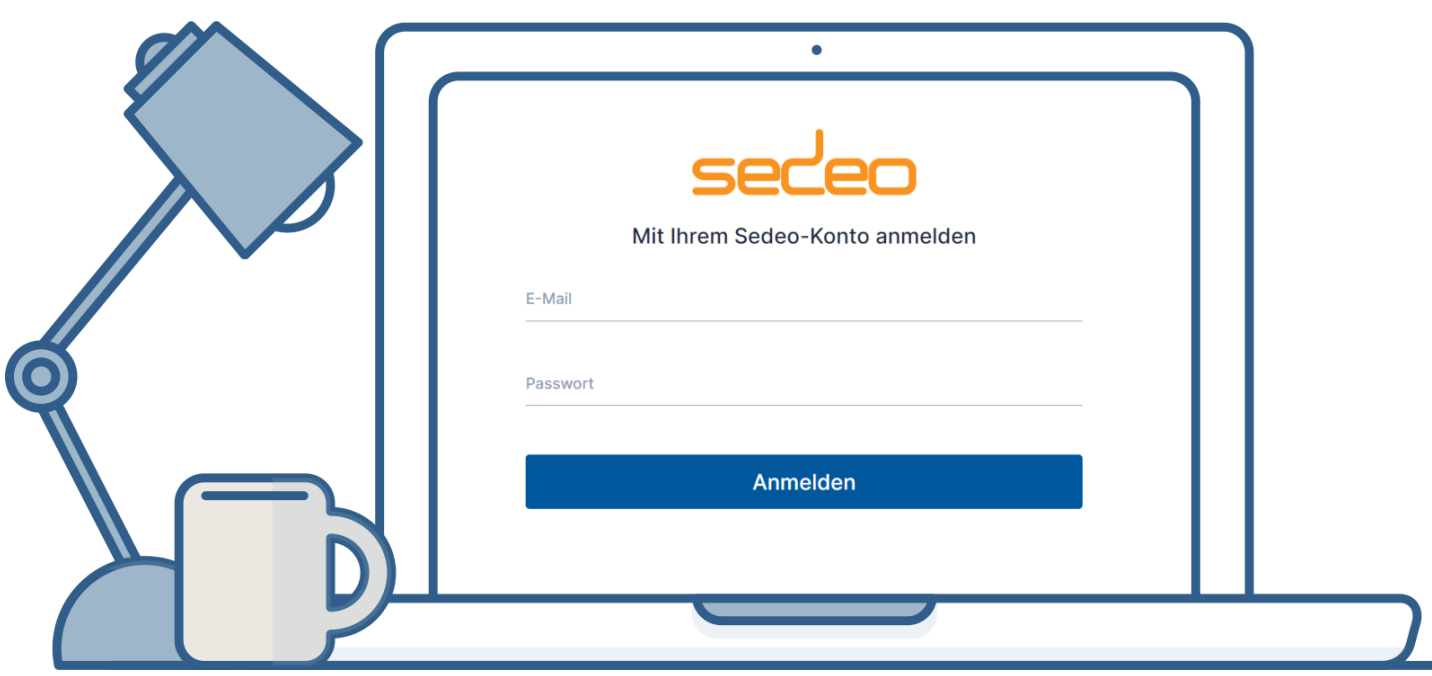

## **Raumbuchungssoftware Sedeo**

https://raumbuchung.uni-due.de

## **UNIVERSITÄT DEUS BURG**

## **Offen** im Denken

### **01. Anmeldung**

Über die Internetseite **https://raumbuchung.uni-due.de**  gelangen Sie auf die Anmeldeseite. Hier tragen Sie Ihre Uni-Mail-Adresse und das vorläufige Passwort ein, welches Ihnen bei der Registrierung mitgeteilt wurde. Wenn Sie bereits ein persönliches Passwort festgelegt haben, dann nehmen Sie bitte dieses.

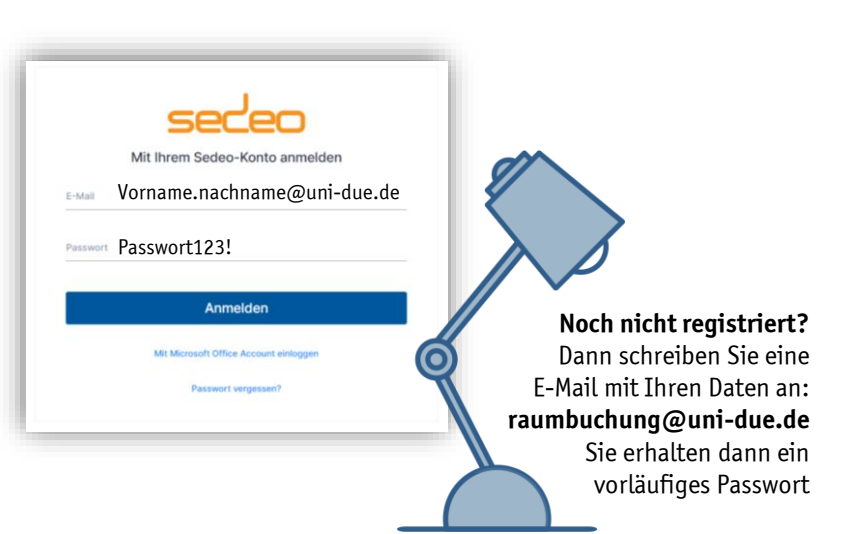

## **02. Software Oberfläche**

Nach der Anmeldung gelangen Sie auf die Buchungsseite.

#### **1 Menüleiste**

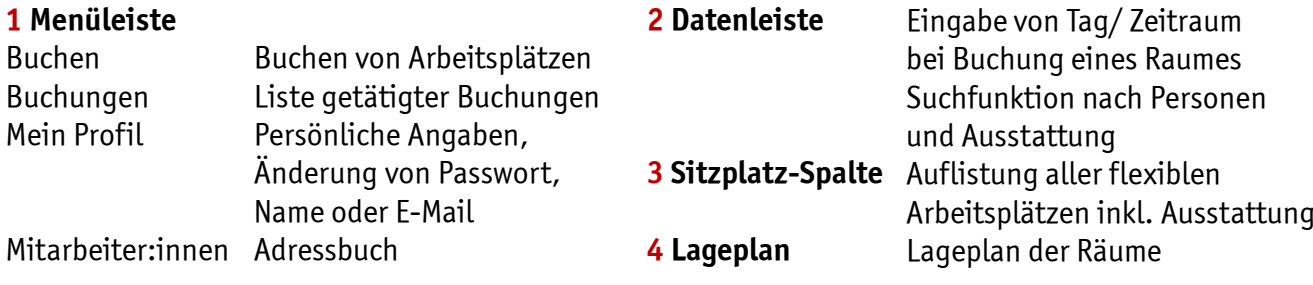

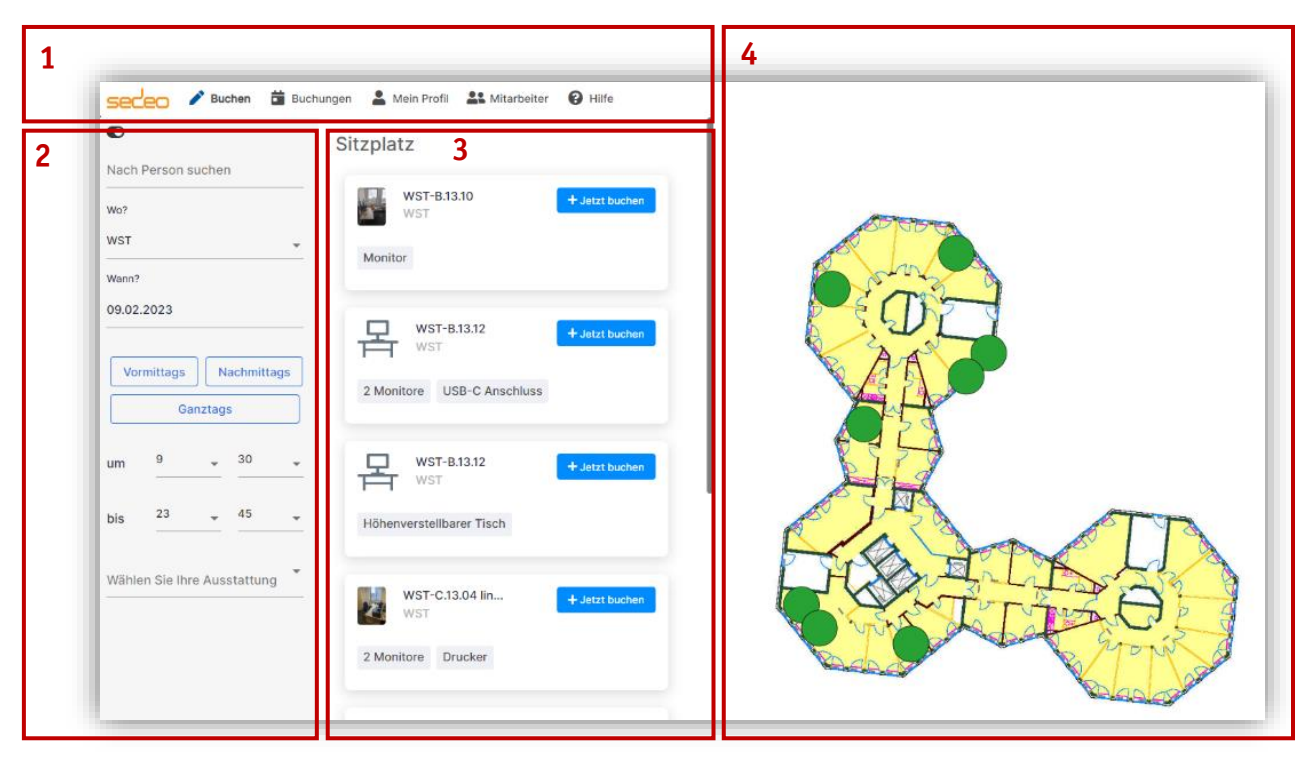

Zukunft der Arbeit @ Arbeitswelt Büro I V01 I 16.01.24

## **03. Buchung eines Arbeitsplatzes**

#### **Für welchen Zeitraum benötigen Sie einen Arbeitsplatz?**

Als erstes legen Sie im linken, grau hinterlegten Bereich fest, **Wann? (A)**, also für welchen Zeitraum, Sie einen Arbeitsplatz benötigen. Hier können Sie den Tag oder den Zeitraum (Uhrzeit) angeben. So können Sie zum Beispiel, für eine Videokonferenz einen bestimmten Raum zeitweise buchen.

#### **In welchem Gebäude benötigen Sie einen Arbeitsplatz?**

Eine Liste aller bereits flexibilisierten Arbeitsplätze können Sie dem Drop-Down-Menü unter dem Auswahlpunkt **Wo? (B)**  entnehmen.

Je nachdem, welchen Ort Sie wählen, ändert sich die Spalte **Sitzplatz (C)** sowie der **Lageplan (D)** auf der rechten Seite.

Die mit einem grünen Punkt markierten Arbeitsplätze können gebucht werden. Wenn ein Platz ausgewählt wird, verfärbt sich der Punkt Blau . Gleichzeitig wird der ausgewählte Platz in der Sitzplatz-Spalte Blau umrandet dargestellt.

Drücken Sie im Hetzt buchen im Blau umrandeten Bereich – ist der Raum für Sie mit den links eingegebenen Datum und Zeitraum gebucht.

Sie werden per Mail an Ihre Buchungen erinnert.

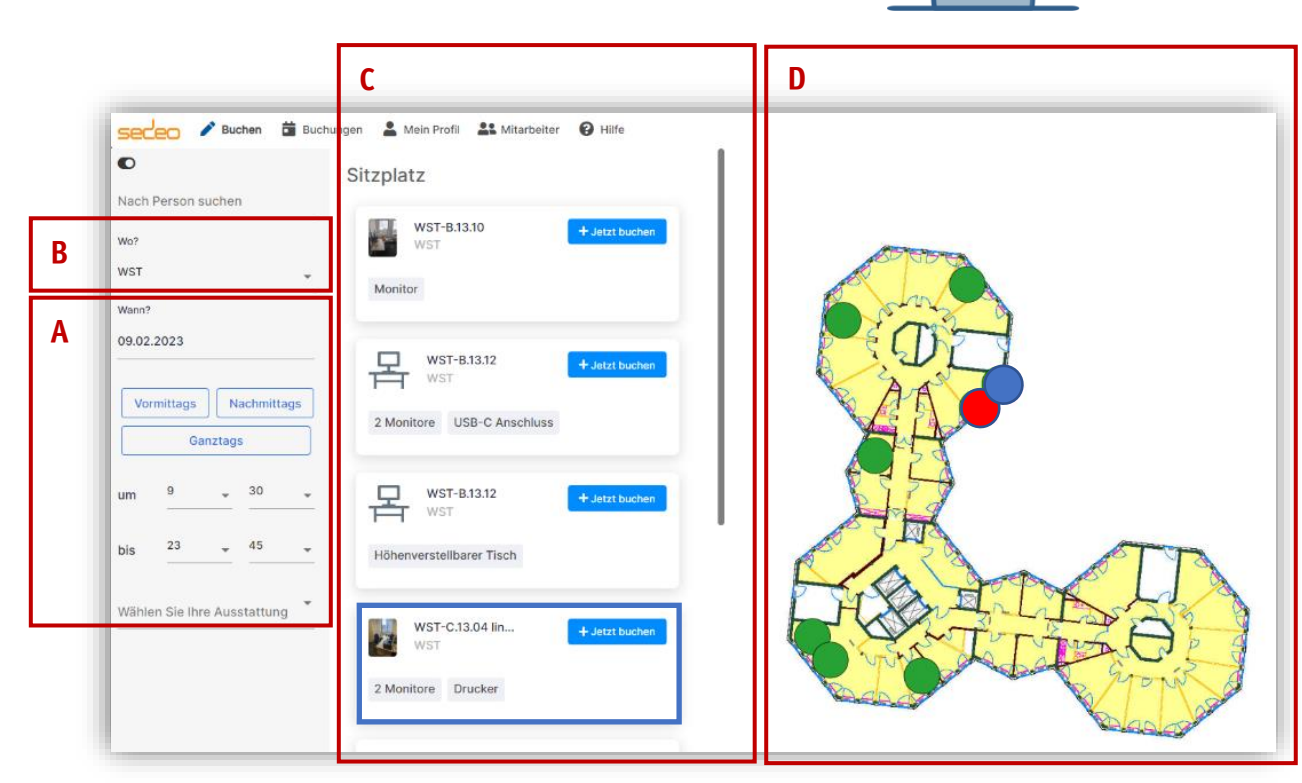

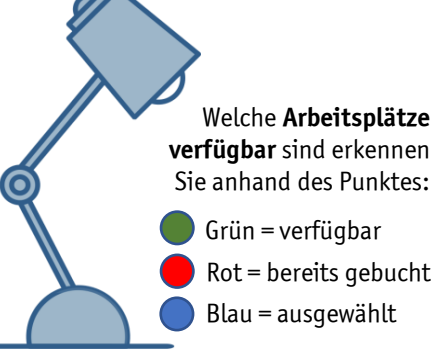

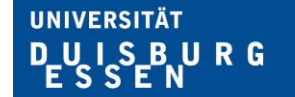

**Offen** im Denken

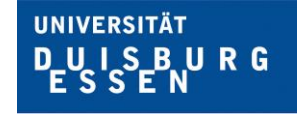

## **04. Buchung einsehen und stornieren**

In der Menüleiste unter **Buchungen** können Sie die eigenen Buchungen einsehen.

Eine falsche oder nicht mehr benötigte Buchung kann mit Hilfe des **Abfalleimer-Symbols** im Bereich der Buchung unten rechts wieder storniert werden.

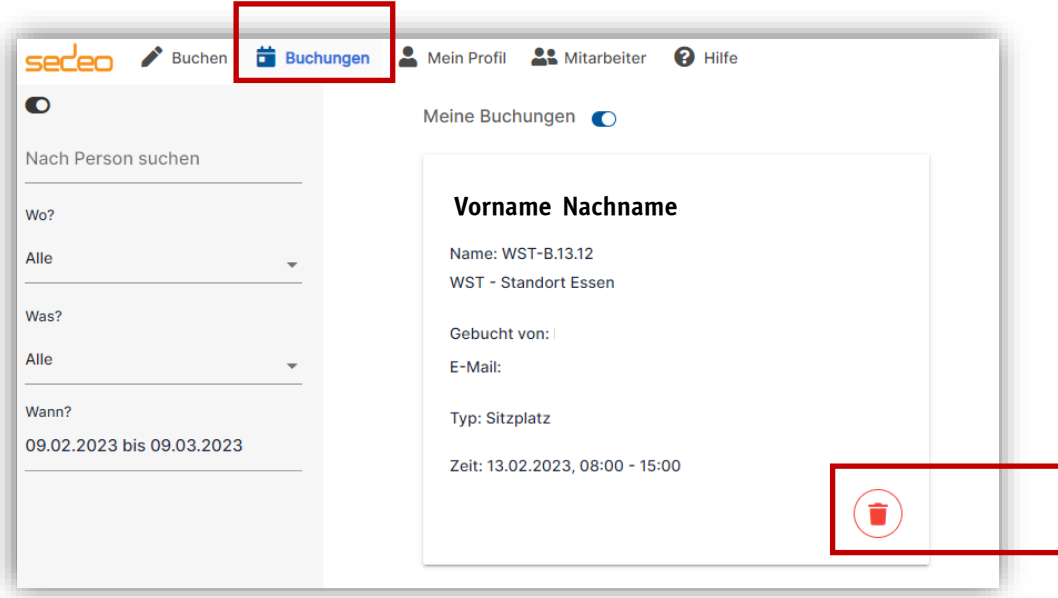

## **05. Zugang zum gebuchten Arbeitsplatz**

Wenn Sie einen Raum gebucht haben, ist dieser für Sie reserviert. Über Ihren Transponder, sofern dieser für den Raum autorisiert ist, erhalten Sie Zutritt in den Raum.

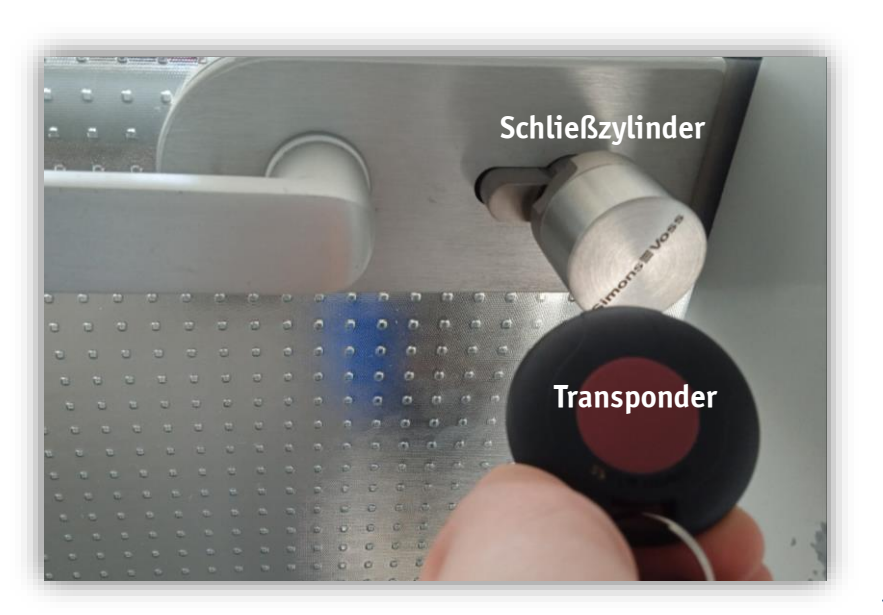

Der **Transponder** muss an den Schließzylinder der Tür gehalten werden. Um die Tür zu öffnen oder zu schließen, muss der rote Knopf in der Mitte gedrückt und gehalten werden, bis es zweimal hintereinander kurz piept.

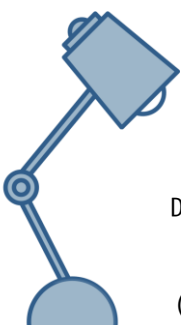

**Sie möchten Ihren Transponder für einen Raum berechtigen lassen?** Dann schicken Sie eine Mail an das Schließanlagenteam (siehe folgende Seite)

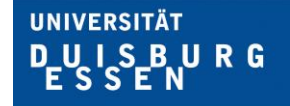

**Offen** im Denken

## **06. Ansprechpartner:innen**

## **Erste Registrierung für Sedeo**

Bei Fragen rund um die Registrierung wenden Sie sich an: **raumbuchung@uni-due.de**

## **Umgang mit der Software**

Bei Fragen rund um die Bedienung der Software wenden Sie sich bitte an: **raumbuchung@uni-due.de**

## **Woher bekomme ich einen Transponder?**

Bei Fragen zum Erhalt eines Transponders bzw. zur Freischaltung weiterer Räume wenden Sie sich bitte an:

für den Campus **Essen** – schliessplan-**e**@uni-due.de für den Campus **Duisburg** – schliessplan-**du**@uni-due.de

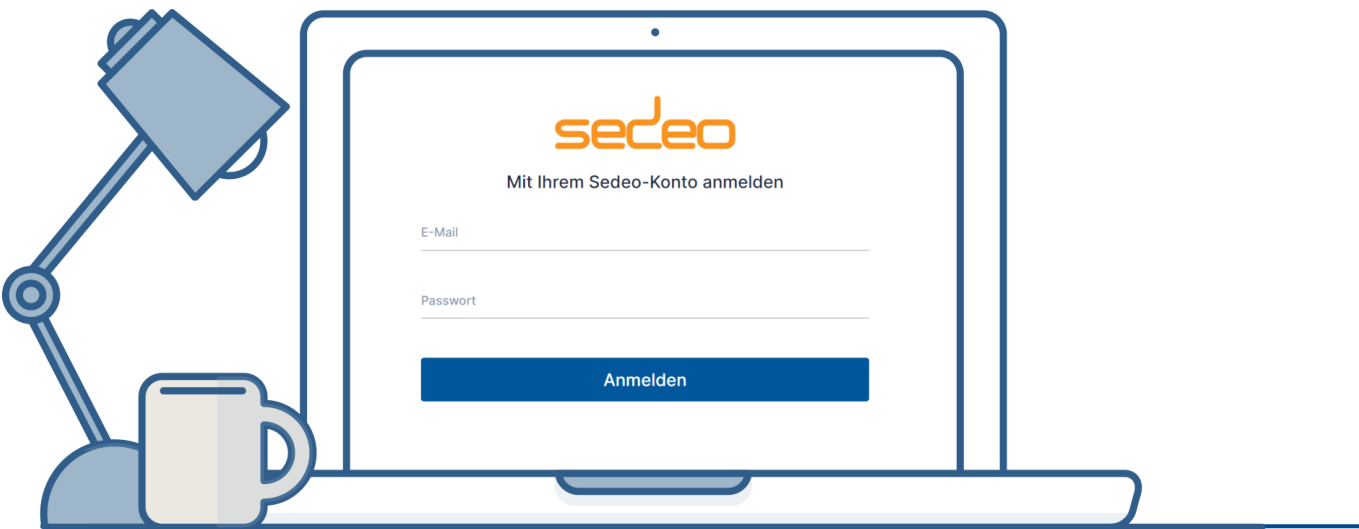

**UNIVERSITÄT DUISBURG** 

## **07. FAQs**

#### **Warum muss ich buchen?**

Sie buchen, wenn Sie an Präsenztagen einen Arbeitsplatz in einer flexibilisierten Fläche benötigen. Alle anderen Bereiche benötigen keine Buchung.

#### **Was kann ich buchen?**

Arbeitsplätze in Open Spaces sowie (Team-) Flexbüros. Besprechungsräume stehen im Buchungssystem noch nicht zur Verfügung. Informationen dazu folgen.

#### **Wie lange im Voraus kann ich buchen?**

Arbeitsplätze können maximal 7 Tage im Voraus gebucht werden.

#### **Was ist, wenn man im Urlaub ist?**

In die Urlaubszeit fallende gebuchte Räume /Besprechungszeiten bitte vorher freigeben. Sie finden Ihre Buchungen in der Menüleiste unter "Buchungen".

#### **Was ist, wenn man kurzfristig erkrankt?**

Im Fall einer Krankheit stornieren Sie bitte die gebuchten Arbeitsplätze in Sedeo. Sie finden Ihre Buchungen in der Menüleiste unter "Buchungen".

#### **Wie kann ich meine Buchung löschen?**

Menüleiste "Buchungen" – anklicken des "roten Abfalleimer" der zu löschenden Buchung. Das Löschen von nicht mehr notwendigen Buchungen ist Voraussetzung für ein gutes Angebot an funktionalen Arbeitsflächen.

#### **Wie kann ich meine Buchung ändern?**

Buchung löschen und neu buchen

#### **Welche Flächen und Räume sind buchbar?**

In der Raumbuchungssoftware sind alle verfügbaren Räume und Arbeitsplätze der flexibilisierten Flächen mit einem grünen Punkt hinterlegt, bereits gebuchte Arbeitsplätze sind rot markiert.

Aktuell befindet sich sedeo an der UDE in einer Pilotphase, weshalb nur begrenzte Flächen in der Verwaltung sowie der Universitätsbibliothek buchbar sind. Die weiteren Flächen sind grau markiert.

#### **Welche Flächen und Räume kann ich nicht buchen?**

Alle im Buchungssystem mit grau und rot gekennzeichneten Flächen und Punkte.

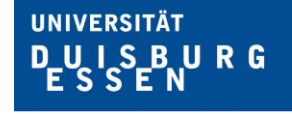

**Offen** im Denken

**Kann ich einen Arbeitsplatz nur stundenweise buchen?**

Ja.

#### **Kann ich in der Raumbuchungssoftware sehen, wann meine Kolleg:innen vor Ort sind bzw. welche Räume sie gebucht haben?**

Die Raumbuchungssoftware sedeo lässt eine Suche von Kolleg:innen und Teams über die Suchfunktion zu. Dort ist auch der Buchungszeitraum hinterlegt. Durch das Anklicken der rot hinterlegten Flächen kann man sehen, welche:r Kolleg:in dort gebucht hat.

#### **Wo sehe ich die technische Ausstattung des Raums?**

Zweite Spalte – grau hinterlegte Erläuterung

#### **Wie kann ich nach technischer Ausstattung filtern?**

Für jeden Arbeitsplatz ist die Ausstattung in sedeo angegeben. Um nach Räumen zu suchen, die Ihre Wunschausstattung aufweisen: Wählen Sie in der ersten Spalte den Menüpunkt "Wählen Sie Ihre Ausstattung". Mehrfachauswahl ist möglich.

#### **Kann ich eine Buchung abbrechen bzw. den gebuchten Arbeitsplatz/Raum wieder abgeben?**

Menü Buchungen – roter Abfalleimer

#### **Wie komme ich in den Raum rein?**

Ziel ist, alle flexibilisierten Flächen mit einer elektronischen Transponder-Schließung auszustatten.

Die Schließungen sollen den Beschäftigten in flexibilisierten Bereichen Zugang zu allen Arbeitsplatz-Typen und Besprechungsräumen ermöglichen. Anträge erfolgen nach wie vor bei der Schlüsselverwaltung im Dezernat Gebäudemanagement.

Bei Besprechungsräumen ist in sedeo die entsprechende Ansprechperson für den Zugang hinterlegt.

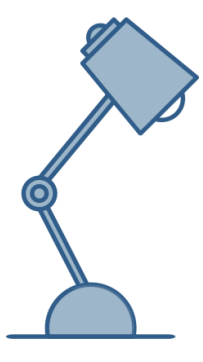

#### **Fragen oder Anregungen**

Sie haben Fragen oder Anregungen?

Dann wenden Sie sich an: Projektbüro von Zukunft der Arbeit@Arbeitswelt Büro **arbeitswelt.buero@uni-due.de.**